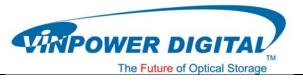

# Minimum Hardware Requirements

- 1. Pentium 3 Class microprocessor or better
- 2. CD/RW Recorder
- 3. 32Mbytes of RAM
- 4. 10Mbytes of free disc space on your hard drive

### Minimum Software Requirements

1. Windows 2000, XP, 2003 or Vista.

# Software Installation

- 1. Insert the LabelFlash Installation Disc into the CD drive of your computer.
- 2. Using the "My Computer" icon or Windows Explorer, click on the CD drive
- 3. From the CD Drive, double-click the **labelFlash\_v1.3.exe** to run the setup program.
- 4. Follow the Installation Wizard to start the installation process.

| 🕼 Setup - LabelFlash Image Creator v1.3 |                                                                                                    |  |
|-----------------------------------------|----------------------------------------------------------------------------------------------------|--|
|                                         | Welcome to the LabelFlash Image<br>Creator v1.3 Setup Wizard<br>This will install LabelFlash Image Creator v1.3 on your computer.<br>It is recommended that you close all other applications before<br>continuing.<br>Click Next to continue, or Cancel to exit Setup. |  |
|                                         | Next > Cancel                                                                                                    |  |

5. During the installation process, you will be prompted for a Product Key. Such product key can be found on the Installation Disc.

| 🕞 Setup - LabelFlash Image Creator v1.3            |                    |
|----------------------------------------------------|--------------------|
| User Information<br>Please enter your information. |                    |
| User Name:                                         |                    |
| Organization:                                      |                    |
| Product Key:                                       |                    |
|                                                    |                    |
|                                                    |                    |
|                                                    |                    |
| <                                                  | Back Next > Cancel |

6. Upon successful installation of the above software, click the **Finish** button to complete the installation.

| 🕼 Setup - LabelFlash Image Creator v1.3 |                                                                                                    |  |  |
|-----------------------------------------|----------------------------------------------------------------------------------------------------|--|--|
|                                         | Completing the LabelFlash Image<br>Creator v1.3 Setup Wizard<br>Setup has finished installing LabelFlash Image Creator v1.3 on<br>your computer. The application may be launched by selecting<br>the installed icons.<br>Click Finish to exit Setup. |  |  |
|                                         | Finish                                                                                                    |  |  |

# Software Quick Start User Guide

The following Quick Start Guide will demonstrate how to use the **LabelFlash Image Creator** to generate the label files that can be used by the LabelFlash Duplicator.

### 1. Launch the LabelFlash Image Creator

- Click the shortcut on your desktop
- > Or you can find the program launch shortcut in Start > All Programs > LabelFlash

#### 2. Select Artwork

> Click the **Open Picture File (BMP)** to select the picture you'd like to use.

| 🖔 LabelFlash Image Creator v1.3 |                   |       |
|---------------------------------|-------------------|-------|
| LabelFlash Writer Pro           | ofile             | •     |
| Open Picture File(BMP) 1        | ✓ Picture Scaling | _     |
|                                 | Inner Radius      | 🖳 mm  |
|                                 | Outer Radius      | 58 mm |
|                                 | Preview           |       |
|                                 | Generate          |       |
|                                 | Modify            |       |
|                                 |                   |       |
| Progress                        |                   |       |
| Ready                           |                   |       |
| Buffer                          |                   |       |
|                                 |                   |       |

| LabelFlas<br>PIONEER DVD-RW DVR-218L | sh Writer Profile |       |
|--------------------------------------|-------------------|-------|
| Open Picture File(BMP)               |                   | -     |
| belFlash_test.bmp                    | 🔽 Picture Sca     | aling |
|                                      | Inner Radius      | 25 mm |
| Templayae                            | Outer Radius      | 58 mm |
| 2992 Andonia<br>Sector a             | Preview           | N 2   |
| All Power and<br>Value (All)         | Genera            | te    |
| Liquid Defense II                    | Modify            | · ]   |
|                                      |                   |       |
| Progress                             |                   |       |
| Ready                                |                   |       |
| Buffer                               |                   |       |

Click the **Preview** to see the snapshot image.

Click Generate to generate the LFI file. Or you can click Modify to change the artwork.

| KabelFlash Image Creator v1.3                                                  |                                                                                                    | LabelFlash Image Creator v1.3                                                  |                |
|--------------------------------------------------------------------------------|----------------------------------------------------------------------------------------------------|--------------------------------------------------------------------------------|----------------|
| LabelFlash Writer Profile<br>PIONEER DVD-RW DVR-218L<br>Open Picture File(BMP) |                                                                                                    | LabelFlash Writer Profile<br>PIONEER DVD-RW_DVR-218L<br>Open Picture File(BMP) | <b>*</b>       |
| LabelFlash, testbmp                                                            | ✓ Picture Scaling   Inner Radius 25 mm   Outer Radius 58 mm   Preview Generate   Generate 3   Modify |                                                                                | 25 mm<br>58 mm |
| Progress<br>Ready.<br>Buffer                                                   |                                                                                                    | Progress<br>Ready. 100 %<br>Buffer                                             |                |

- 3. Create a Data Disc with the generated label file(s)
  - Locate the label files (.lfi files) on your PC.
  - Create a Data Disc with one or more lfi label file(s) via a CD/DVD Creating Software; like Nero Burning-Rom.